## **Compensation:** Manage Team Compensation **Manager** Manager

### **About the Compensation Worklet**

Managers use the Compensation worklet to request One-Time Payments for staff and assign Differential Positions. There is also a wealth of compensation-related reports at the manager's disposal.

#### **View Compensation via the Compensation Worklet**

From the Compensation worklet, click the **Details >>** button. A compensation report displays information for employees.

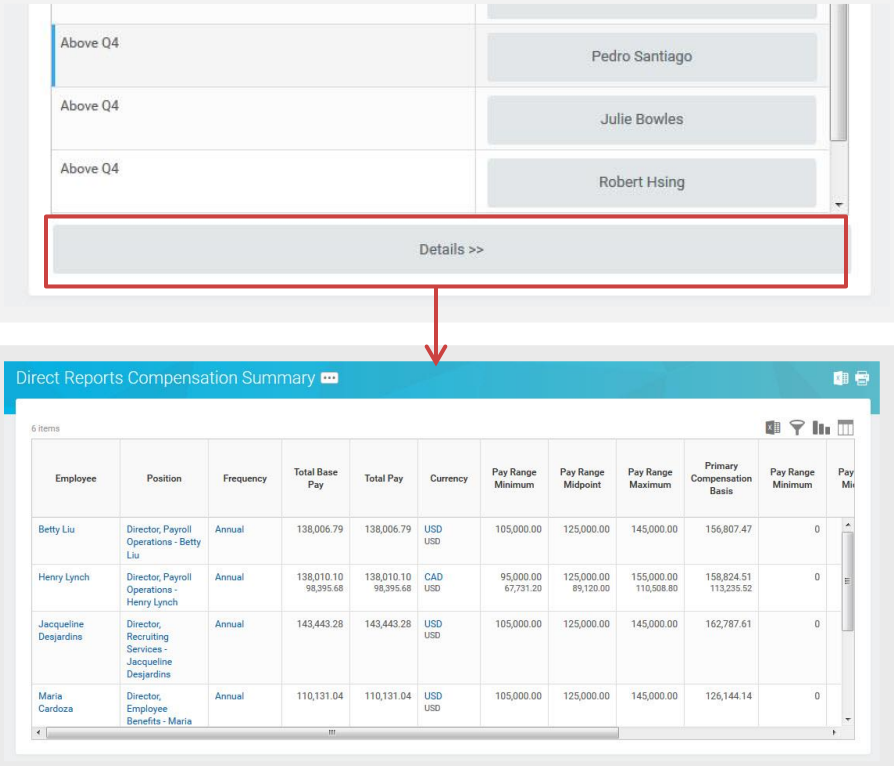

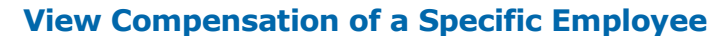

From the My Team worklet:

- **1.** Select the employee.
- **2.** Click the **Compensation** tab on the employee's profile page.

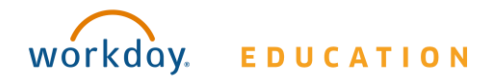

# **Compensation:** Manage Team Compensation **Manager** Manager

## **Request a One-Time Bonus for a Direct Report**

From My Team worklet:

- **1.** Click the employee's **Related Actions**.
- **2.** Select **Compensation** > **Request One-Time Payment**.
- **3.** Enter the **Effective Date** and **One-Time Payment Plan** reason.
- **4.** Click **OK**. The Payment Details display, allowing you to make changes and provide additional information if needed.
- **5.** Click **Submit**.

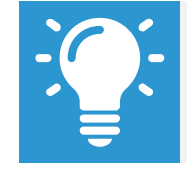

Note: The Amount field auto-populates with a default value, based on the One-Time Payment Plan selected. You can modify the default amount, but additional approvals are required.

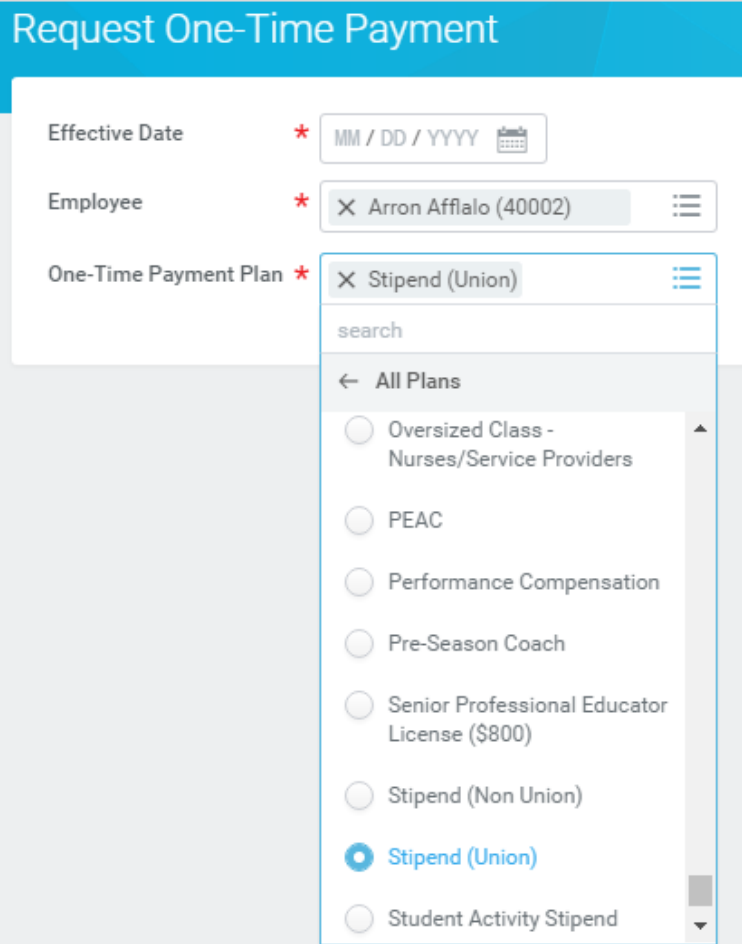

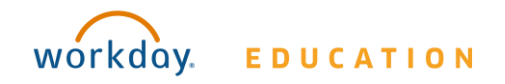